# **ECX332 Multimodal Face Recognition All-in-one Terminal** Quick Start Guide

 $\int v1.0$ 

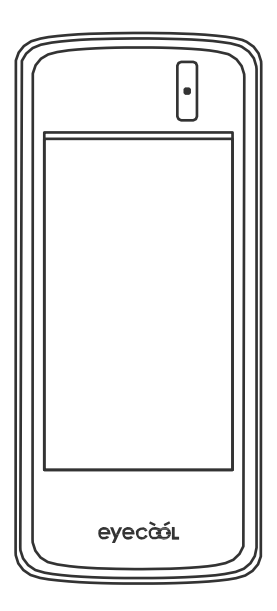

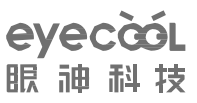

Dear users:

Thank you for purchasing ECX332 multimodal face recognition terminal!

We believe that you've made a wise choice and will enjoy wonderful changes and joyful daily life together with global users who trust ECX332 multimodal face recognition terminal.

Every ECX332 multimodal face recognition terminal is produced with diligent efforts of Eyecool. Every component is the achievement of wisdom of numerous engineers. Our sophisticated skills and expertise been demonstrated in our excellent world-class products. With our unremitting efforts, we contribute to opening a wonderful and infinite life experience for all ECX332 users. We always strive to provide you with intimate and comfortable experience in all-round way, from products to services.

#### **Disclaimers**

We've tried our best to ensure the correctness and reliability of information provided in this manual, but it may have deviation before and during printing.

We may upgrade the product from time to time in order to improve the performance, reliability and installation of the components and systems. This may be inconsistent with the description in the manual, but it will not affect the actual operation. Please understand!

The functions specified in this manual shall not serve as a reason for applying this product for special purposes. The company shall not bear any responsibility for the accidents and hazards caused by the misoperation of the user.

# **1. Getting Started**

### **1.1 Registration Instruction**

When using multimodal face recognition terminal, please follow the steps below for operation involving registration or identification:

(1) Stand in front of the multimodal face recognition terminal, and look at the screen of the terminal;

(2) Make sure the eyes are within the preview box at the top of the screen. If the eyes are out of the preview box at the top of the screen, it will adjust to align.

### **1.2 Startup**

Connect the supporting power adapter at the interface, and the system will start automatically within 25 sec.

## **2. Product Use**

### **2.1 Device Activation - Registration**

**Step 1** Select language: Chinese and English (as shown in Fig.1)

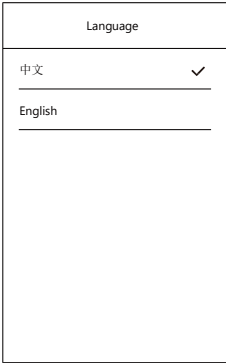

**Step 2** Network selection and setting (as shown in Fig. 2)

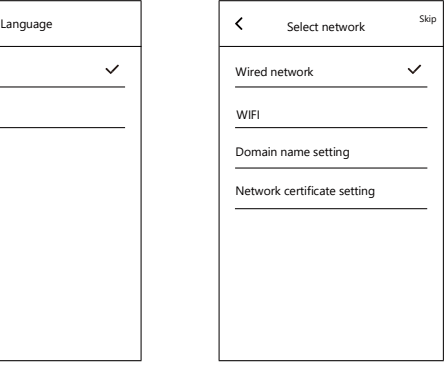

**Local:** the data can be saved locally without need to connect to network. Click Skip in the upper right corner of the page (as shown in Fig. 2) to enter the local version.

**Network:** the data can be interacted by connecting to the network. The network can be connected via wire or WiFi (as shown in Fig. 2).

**Wired network:** insert the cable, connect the wired network, the data can be saved locally while being uploaded and downloaded via network.

**WIFI:** connect WIFI, the data can be saved locally while being uploaded and downloaded via network.

Note: the activation of local version is simpler than that of network version.

You can register and activate by skipping steps relevant to network version. It can be regarded as the flight mode. After the local version is registered successfully, you can switch to the network version by enabling WIFI or Ethernet setting in the basic setting to connect to the network. It is recommended to apply the network version. The registration and activation of the two versions are shown as follows.

#### **Local**

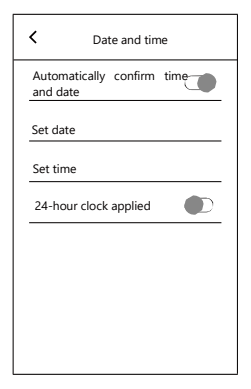

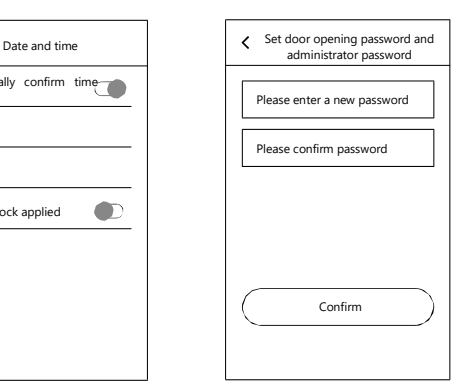

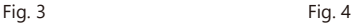

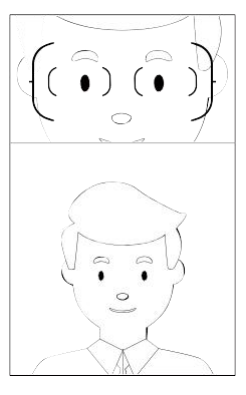

Fig. 5

**Step 1:** Click "Skip" to enter the local version and select the date and time. (As shown in Fig. 3) **Step 2:** Set the door opening password and administrator password: enter and confirm the new password, and click "Confirm". (As shown in Fig. 4) **Step 3:** Enter standby screen. (As shown in Fig. 5)

**Network**

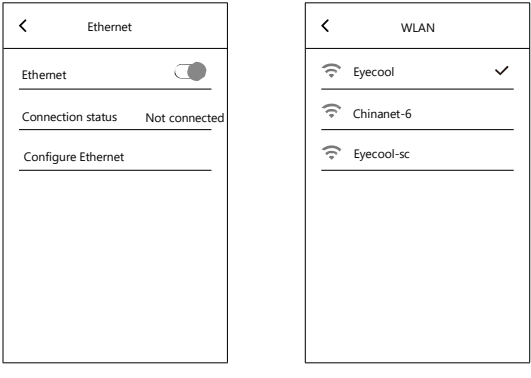

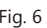

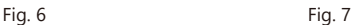

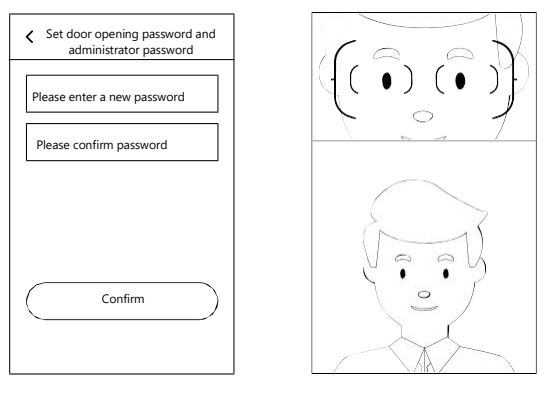

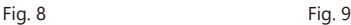

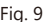

**Step 1:** Select wired network, open Ethernet, insert the network cable, and connect the wired network (as shown in Fig. 6); or select WiFi and enter correct WiFi password to connect (as shown in Fig. 7). **Step 2:** Set the door opening password and administrator password: enter and confirm the new password, and click "Confirm". (As shown in Fig. 8) After the password is set successfully, it jumps to the standby screen (as shown in Fig. 9).

#### **2.2 Add Users**

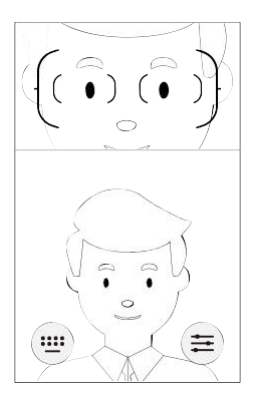

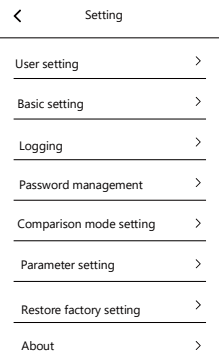

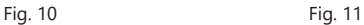

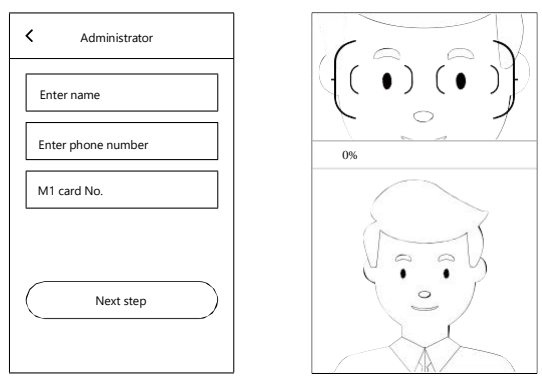

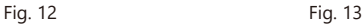

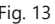

#### (1) Enter the setting interface:

Swipe the screen upward in the main identification interface, and the screen shows the input button of opening by password  $\equiv$  and the setting entry button  $\langle \equiv \rangle$  (as shown in Fig.10). Click the setting button on the right to enter the password input interface, enter the administrator password and click "Confirm" to enter the setting (as shown in Fig. 11) (the administrator can also enter the setting with iris recognition).

(2) Click "User setting" and then "Add user" to select "Register as administrator" and "general user": take the registration as administrator as an example (as shown in Fig.12) to fill in the name and mobile phone number respectively. If you have M1 card, swipe M1 card and click "Next".

(3) Enter registration interface (as shown in Fig.13) and ensure the eyes within the preview box at the top of the screen at an distance about 55mm. After 100% of the registration progress is completed, the successful extraction of iris feature will pop at the bottom of the screen, indicating that the registration is successful.

# **3. Door Opening Mode**

#### **3.1 Door Opening by Identification**

Get close to the multimodal face recognition terminal at the front. The iris identification main interface pops up when the person is sensed, ensure the eyes within the identification box at an distance about 55mm. The door opens when the legal face and iris are captured and identified.

#### **3.2 Door Opening by Password**

Get close to multimodal face recognition terminal, swipe the screen upward in the main identification interface, and the screen shows the password input button and  $\left(\frac{m}{n}\right)$  setting entry button  $\left(\frac{m}{n}\right)$ . Click the password input button on the left, enter the door opening password in the pop-up box and click "Confirm" to open the door.

# **4. Detailed Introduction of Management Setting Function**

#### **4.1 User Setting**

After entering setting menu, the administrator can set the relevant user functions of the multimodal face recognition terminal.

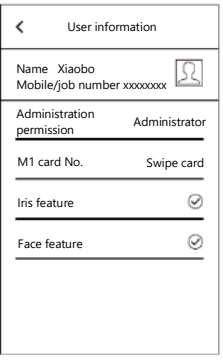

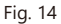

Click "registered users" to modify their "Name" and "Administration permission", click "Iris Feature" and "Face Feature" to prompt whether to upload features. Click "Confirm" to enter the registration interface to update features, and click "Delete" button below to delete users. (As shown in Fig. 14)

#### **4.2 Basic Setting**

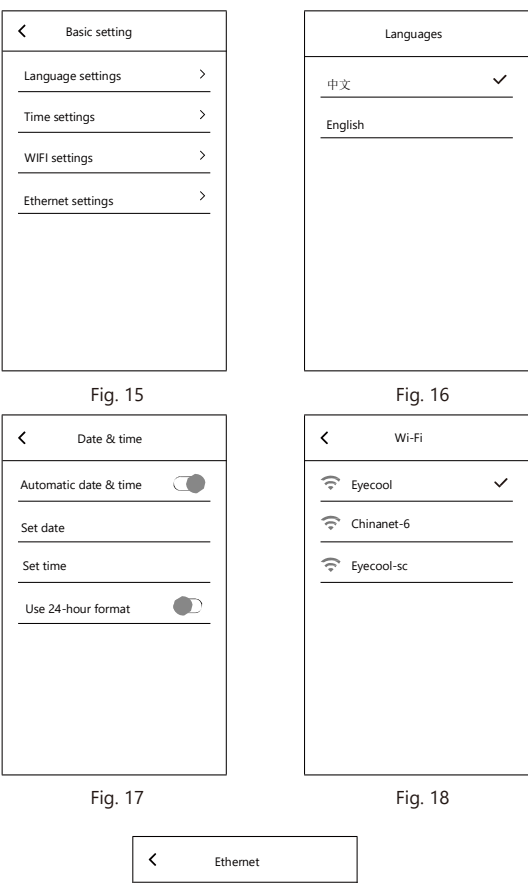

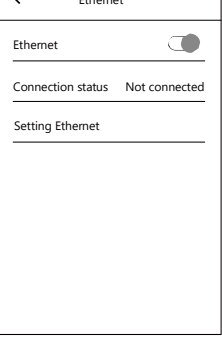

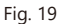

You can change and set the language (Fig. 16), time and date (as shown in Fig. 17) and, wifi (as shown in Fig. 18), Ethernet (as shown in Fig. 19) in basic setting (as shown in Fig. 15).

**4.3 Logging**

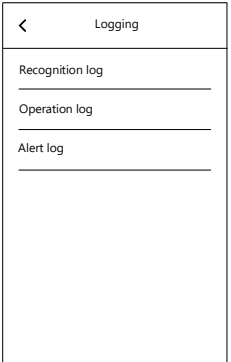

Fig. 20

You can view the recognition log, operation log and alert log in logging. The log includes identification door opening record, password\entry record and identification failure record, alert records, etc., containing specific date and time and real-time images. (As shown in Fig. 20)

#### **4.4 Password Management**

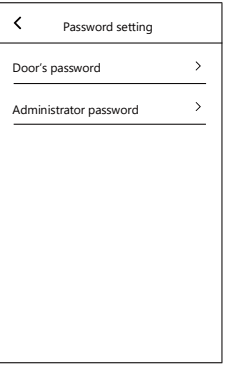

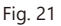

Enter the password management to modify the door opening password and administrator password. (As

shown in Fig. 21)

### **4.5 Comparison Mode Setting**

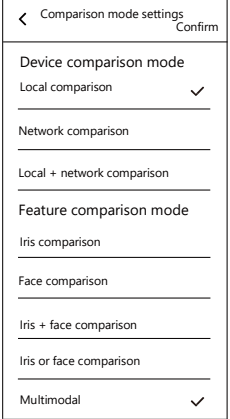

Fig. 22

You can change the device and feature comparison modes in the comparison mode setting. The device comparison mode includes: local comparison, network comparison, local + network comparison. The feature comparison mode includes: Iris comparison, face comparison, iris + face comparison, iris or face comparison, multimodal comparison. The comparison mode above can be changed according to user requirements. (As shown in Fig. 22)

### **4.6 Advanced Setting**

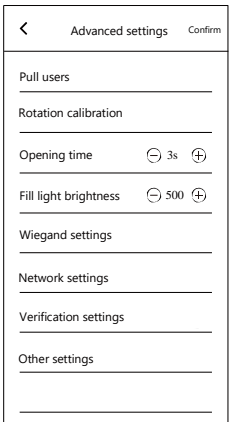

Fig. 23

Enter advanced settings to set and manage user synchronization, rotation calibration, door opening time, fill light brightness, Wiegand settings, network settings, verification settings and other settings. User synchronization could force the user information in the download server to synchronize with the local when the network status is poor; Rotation calibration can be used to calibrate two cameras; Door opening time is the delay time after opening the door; The brightness of light is to enhance and weaken light compensation by plus and minus signs. (As shown in Fig. 23)

#### **4.7 Restore Factory Setting**

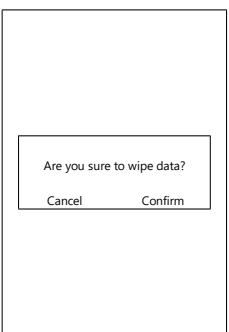

Click to restore factory setting, and a prompt will pop up to confirm whether to restore factory settings. Click "Confirm", and the system will restore to the factory setting. (As shown in Fig. 24)

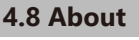

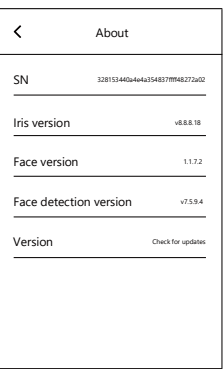

Fig. 25

Enter About to view SN, iris version, face version, face detection version, access control version and other information of the device. (As shown in Fig. 25)

# **5. Warranty Card**

#### **Warranty Card**

Dear customer, thank you for purchasing Eyecool products. In order to offer you with better service, please carefully read, fill in and properly keep this warranty card after purchasing.

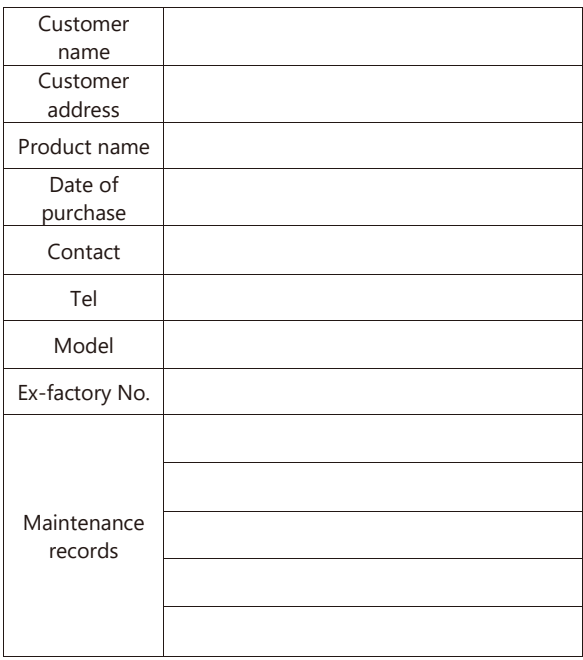

#### **Warranty description**

1. Please keep this warranty card properly as maintenance voucher.

2. The warranty period of product is one year from the date of purchase.

3. With the normal use and maintenance during the warranty period, if there is any problem or fault in the material and process, our company will provide maintenance and replacement parts free of charge after investigation.

4. The company has the right to refuse service or charge materials and service fees as appropriate during the warranty period when:

(1) It is unable to provide this warranty card and valid purchase certificate.

(2) Product failure and damage is caused by improper use by

users.

(3) The damage is caused by artificial abnormal external force. (4) The damage is caused by disassembly and repair by maintenance technician not authorized by our company.

(5) Others damage is caused intentionally.

5. We reserve the right to modify and interpret all the contents.

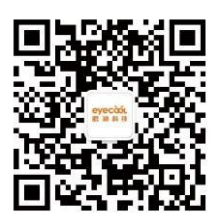

#### Fax: 01059713031

Email: info@eyecooltech.com Address: Room 106A, 1st Floor, Information Center, Building 1, Yard 8, Dongbeiwang West Road, Haidian District, Beijing, 100085, China [www.eyecooltech.com](http://www.eyecooltech.com/)